5.5

# *IBM OMEGAMON for Storage on z/OS Planning and Configuration Guide*

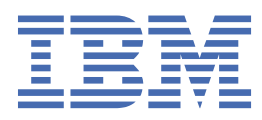

#### **Note**

Before using this information and the product it supports, read the information in ["Notices" on page](#page-34-0) [31](#page-34-0).

#### **Edition notice**

#### **2023-09-21**

This edition applies to Version 5.5 of OMEGAMON for Storage on z/OS and to all subsequent releases and modifications until otherwise indicated in new editions.

#### **© Copyright International Business Machines Corporation 2000, 2023.**

US Government Users Restricted Rights – Use, duplication or disclosure restricted by GSA ADP Schedule Contract with IBM Corp.

# **Contents**

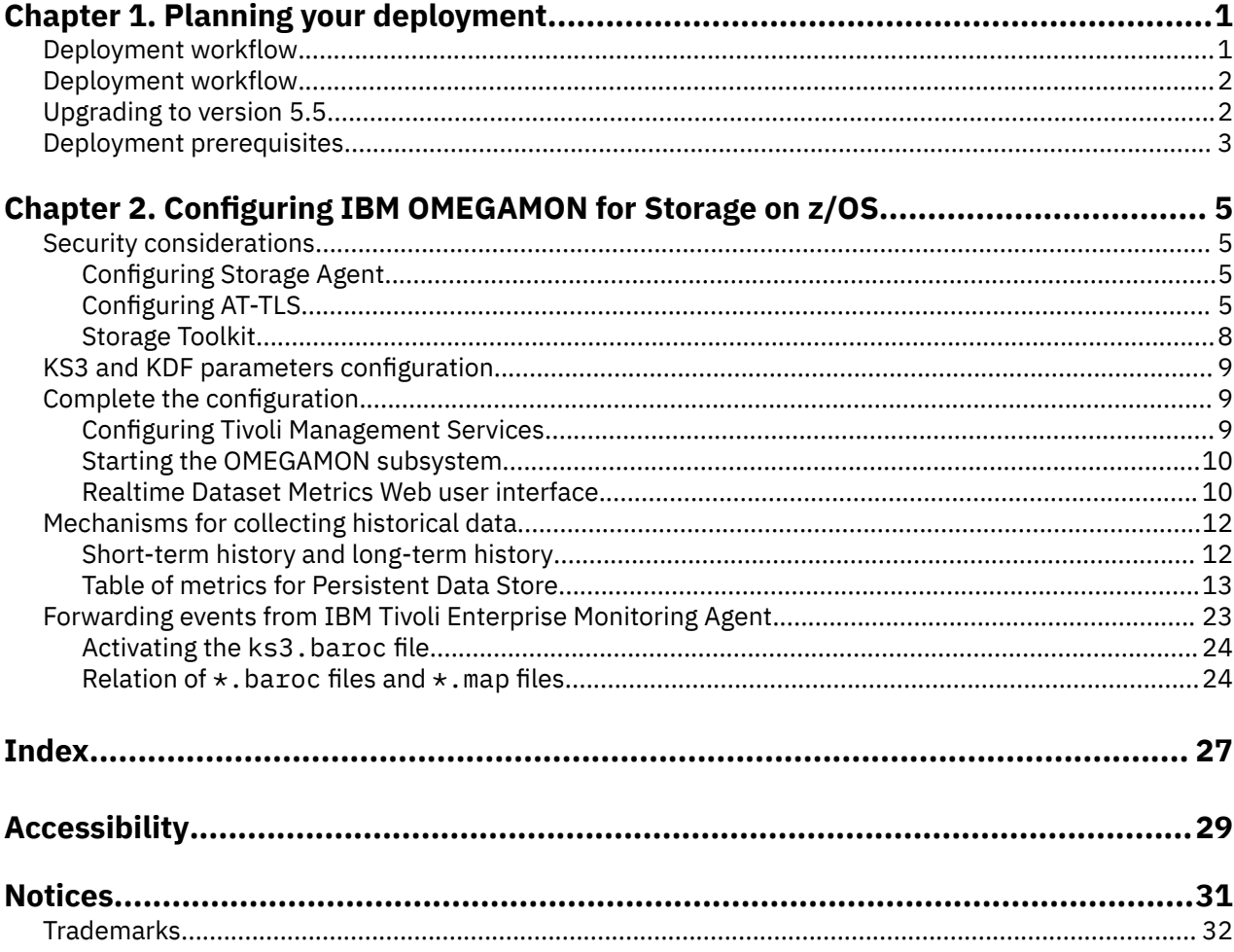

# <span id="page-4-0"></span>**Chapter 1. Planning your deployment**

This document is intended for anyone deploying OMEGAMON for Storage for monitoring in the z/OS environment.

Use the information to plan, upgrade, install, or configure OMEGAMON for Storage on z/OS. While planning for the OMEGAMON for Storage on z/OS configuration, you must ensure that you have the required products and the security measure guidelines available.

## **Deployment workflow**

Refer to the workflow diagram to understand the stages of the OMEGAMON for Storage on z/OS deployment process.

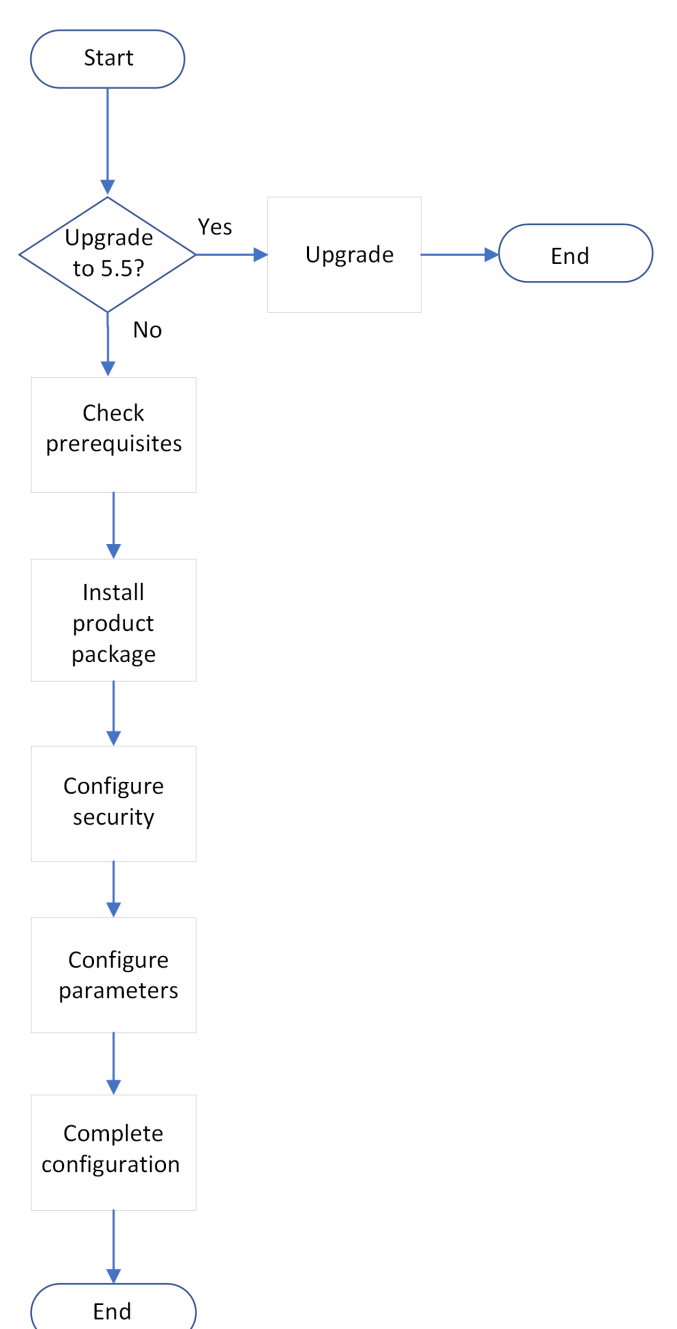

## <span id="page-5-0"></span>**Deployment workflow**

Refer to the workflow diagram to understand the stages of the OMEGAMON for Storage on z/OS deployment process.

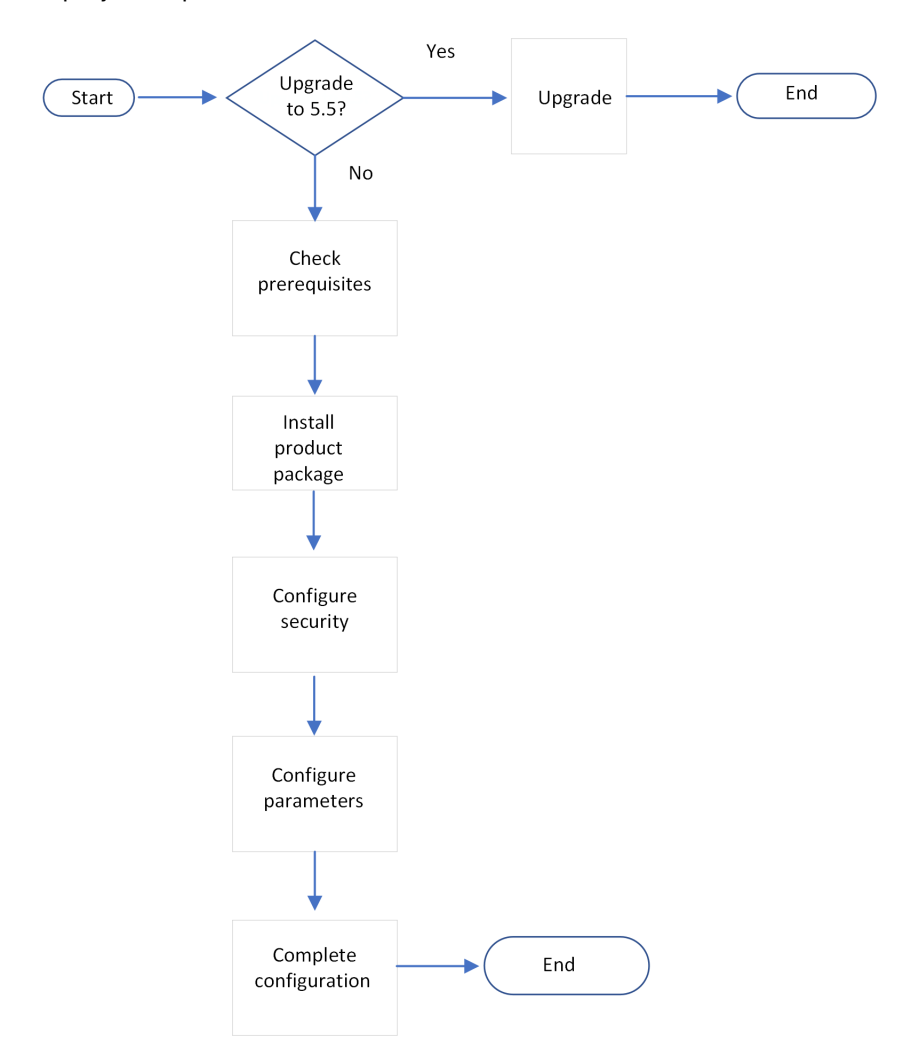

## **Upgrading to version 5.5**

OMEGAMON for Storage on z/OS supports upgrading from releases 4.2, interim features 1 and 2, 5.1 or later to version 5.5. Note that after you upgrade to version 5.5, you cannot roll back to the previous versions.

If you already have an existing version of OMEGAMON for Storage on z/OS, perform the following steps.

1. Ensure that the OMEGAMON platform monitoring agents and the OMEGAMON version 5.5.0 monitoring agents are updated. You must have z/OS® -- 630 FP2 and distributed -- 630 FP7.

To upgrade these components, refer to *OMEGAMON and Tivoli Management Services on z/OS: Upgrade Guide* on [OMEGAMON shared documentation](https://www.ibm.com/docs/en/om-shared).

- 2. Modify your IBM Tivoli Management Services (TEMS) started task JCLs in your production proclib to include the following DD statement: DD RKS3IDCO DUMMY.
- 3. Load the Run Time Environments (RTEs) to upgrade the parameters and the executables.
- 4. Restart the started task controls (STCs).
- 5. Optional: To use the E3270 interface, you must configure the component parameters. The configuration steps are available at [OMEGAMON shared documentation](https://www.ibm.com/docs/en/om-shared).

## <span id="page-6-0"></span>**Deployment prerequisites**

Each component in the OMEGAMON for Storage on z/OS deployment process requires a distinct set of prerequisites.

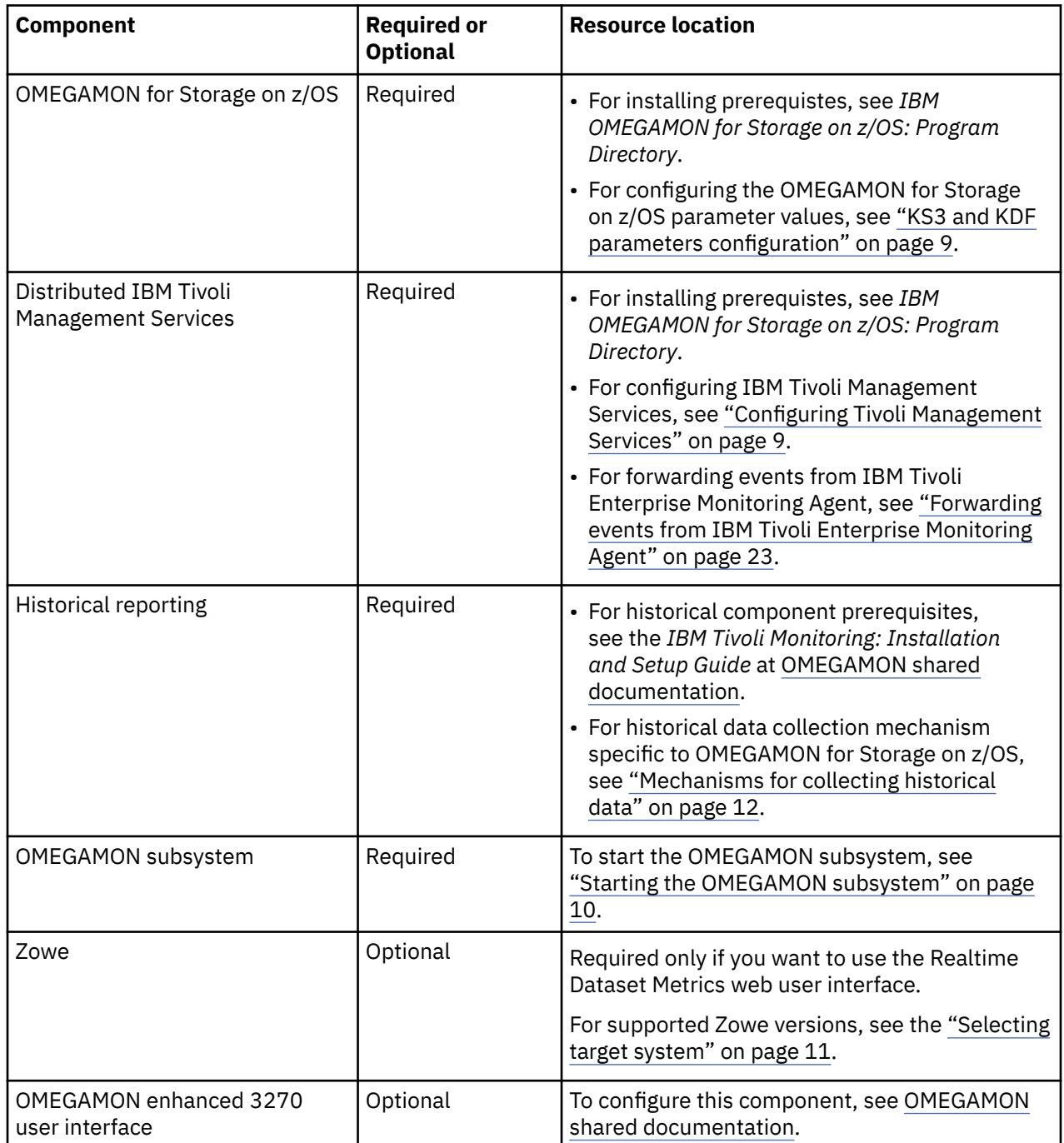

IBM OMEGAMON for Storage on z/OS Planning and Configuration Guide

# <span id="page-8-0"></span>**Chapter 2. Configuring IBM OMEGAMON for Storage on z/OS**

Configuring IBM OMEGAMON for Storage on z/OS requires customizing the values for a set of configuration parameters with your preferred configuration tool.

To configure IBM OMEGAMON for Storage on z/OS, you must do the following:

- 1. Implement security based on your enterprise setup.
- 2. Configure the KS3 and the KDF parameters.
- 3. Complete the configuration steps.
- 4. Review the mechanism for collecting historical data.

This is an optional step.

5. Forward events from IBM Tivoli Enterprise Monitoring Agent.

This is an optional step.

## **Security considerations**

Before you begin the deployment process, you must secure the TLS (HTTPS) communication for the IBM OMEGAMON for Storage on z/OS components and follow the required authentication and authorization steps.

Implementing security for IBM OMEGAMON for Storage on z/OS is unique to your enterprise setup. You can use the information in the following sections to understand the security guidelines.

For IBM Tivoli Management Services, you can use one of the following for user authentication:

- Resource Access Control facility (RACF®) , a part of z/OS
- Security Authorization Facility (SAF)

## **Configuring Storage Agent**

With IBM® Tivoli® Storage Manager for Storage Area Networks, client systems can write and read data directly to or from the storage devices that are attached to a storage area network (SAN).

You must establish security authorization for Tivoli Enterprise Monitoring Server (TEMS), as defined in the [DFSMSrmm product documentation](https://www-40.ibm.com/servers/resourcelink/svc00100.nsf/pages/zOSV2R3sc236874/$file/idarc00_v2r3.pdf).

- 1. Authorize the TEMS started task to issue the following RMM commands:
	- **LISTCONTROL**
	- **LISTOWNER**
	- **SEARCHVOLUME**
	- **SEARCHDATASET**
	- **SEARCHVRS**
- 2. Ensure that the TEMS started task has RACF CONTROL access to profile STGADMIN.EDG.LISTCONTROL in FACILITY class.

## **Configuring AT-TLS**

You must configure your Application Transparent Transport Layer Security (AT-TLS) Policy Agent to provide secure TLS (HTTPS) communication for the components that support the Realtime Dataset Metrics Web (RDM) user interface. Configuring AT-TLS involves creating certificates or keyrings and customizing the parameters.

The syntax for referring to specific properties of specific rules in this procedure uses a 'dot' notation: <rule name>.<property> as in the following example TTLS rule. The port number can be any available port between 1 and 65535 inclusive. In this example, the LocalPortRange value is 12345 and the LocalPortRange property of this specific rule is referred as KS3\_RDM.LocalPortRange. The rule names in the sample AT-TLS rules file is unique to prevent conflict with any exisiting rule names. If you can keep the same rule names in your AT-TLS parameters, then you can relate the steps with your AT-TLS rules.

1. Create a keyring named KS3TRNG and generate or obtain a 'cryptographic identity' (private key and corresponding certificate) and place it in that keyring.

The App Server and OM Storage TEMS address spaces must run under the same user id (for example, KS3STC), and the user id needs access to the new keyring.

- 2. Optional: To use a different keyring name, you must adjust the following parameter : keyring~KS3.Keyring
- 3. Change the  $\star$ , priority value to fit in with the priority numbering for your site.

These rules are specific, so you can set the Priority as 'high', for example, 128. The example TLS Rules to follow are based on the default configuration values shipped with the product in the KS3AINIT parm member (RKANPARU). If you do not change the default values, then you can use the existing example TLS Rules.

4. Optional: To make configuration changes, adjust the following required and optional TLS parameters values:

Required parameters

- **KS3\_RDM.LocalPortRange** RDM\_PORT in KS3AINIT
- **KS3\_RDM.Jobname** OM Storage TEMS job name defined by PARMGEN
- **KS3\_APPSRV\_TO\_RDM.RemotePortRange** RDM\_PORT in KS3AINIT
- **KS3\_APPSRV.LocalPortRange** AS\_PORT in KS3AINIT
- **KS3\_APPSRV\_TO\_APPSRV.RemotePortRange** AS\_PORT in KS3AINIT

Optional parameters

#### **Note:**

Change these optional default values in KS3AINIT and in the corresponding TLS configuration only when you receive instruction from support:

- **KS3\_APPSRV\_TO\_RDM.RemoteAddr** RDM\_LISTENER\_ADDR in KS3AINIT
- **KS3\_RDM.LocalAddr** RDM\_LISTENER\_ADDR in KS3AINIT
- **KS3\_APPSRV\_TO\_APPSRV.RemoteAddr** Change only to account for special network configurations on the host system

The port range values in this example are samples. The port numbers can be any available port between 1 and 65535 inclusive.

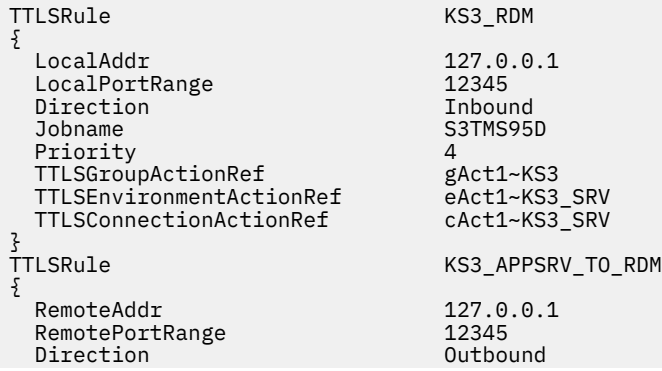

 Priority 4 TTLSGroupActionRef gAct1~KS3 TTLSEnvironmentActionRef eAct1~KS3\_CLIENT<br>TTLSConnectionActionRef cAct1~KS3\_CLIENT TTLSConnectionActionRef TTLSRule KS3\_APPSRV { LocalPortRange 48700 Direction In Index<br>Priority 1 Priority 4 TTLSGroupActionRef gAct1~KS3 TTLSEnvironmentActionRef eAct1~KS3\_SRV<br>TTLSConnectionActionRef cAct1~KS3\_SRV TTLSConnectionActionRef } TTLSRule KS3\_APPSRV\_TO\_APPSRV { RemoteAddr 127.0.0.1<br>RemotePortRange 18700 RemotePortRange<br>Direction Outbound<br>4 Priority 4 TTLSGroupActionRef gAct1~KS3 TTLSEnvironmentActionRef eAct1~KS3\_CLIENT<br>TTLSConnectionActionRef cAct1~KS3\_CLIENT TTLSConnectionActionRef } TTLSGroupAction gAct1~KS3  $\{x\}$  TTLSEnabled On Trace 4 } TTLSEnvironmentAction eAct1~KS3\_CLIENT { HandshakeRole Client<br>EnvironmentUserInstance 0 EnvironmentUserInstance 0 TTLSEnvironmentAdvancedParmsRef eAdv1~KS3 TTLSKeyringParmsRef keyring<br>Trace 4 Trace } TTLSEnvironmentAction eAct1~KS3\_SRV { HandshakeRole Server<br>FnvironmentUserInstance 6 EnvironmentUserInstance 0 TTLSEnvironmentAdvancedParmsRef eAdv1~KS3 TTLSKeyringParmsRef keyring~KS3 Trace 4 } TTLSConnectionAction cAct1~KS3\_SRV { HandshakeRole Server<br>TTLSCipherParmsRef cipher-KS3 TTLSCipherParmsRef TTLSConnectionAdvancedParmsRef cAdv1~KS3 CtraceClearText 0n<br>Trace 4 Trace } TTLSConnectionAction cAct1~KS3\_CLIENT  $\{$  HandshakeRole Client TTLSCipherParmsRef TTLSConnectionAdvancedParmsRef cAdv1~KS3<br>CtraceClearText 0n CtraceClearText Trace 4 } TTLSConnectionAdvancedParms cAdv1~KS3 { ResetCipherTimer 0 SecondaryMap } TTLSKeyringParms keyring~KS3 { Keyring S3STC/KS3TRNG } TTLSEnvironmentAdvancedParms eAdv1~KS3 { ClientAuthType PassThru<br>ApplicationControlled off ApplicationControlled 0ff<br>SSLv2 0ff SSLv2 Off SSLv3 Off SSLv3  $SSLv3$  TLSv1 Off TLSv1.1 0f<br>TLSv1.2 0n  $TLSv1.2$ } TTLSCipherParms cipher-KS3 {

```
V3CipherSuites TLS_ECDHE_ECDSA_WITH_AES_128_CBC_SHA256<br>V3CipherSuites TLS_ECDHE_ECDSA_WITH_AES_256_CBC_SHA384
 V3CipherSuites TLS_ECDHE_ECDSA_WITH_AES_256_CBC_SHA384
 V3CipherSuites TLS_ECDHE_RSA_WITH_AES_128_CBC_SHA256
 V3CipherSuites TLS_ECDHE_RSA_WITH_AES_256_CBC_SHA384
 V3CipherSuites TLS_ECDHE_ECDSA_WITH_AES_128_GCM_SHA256
 V3CipherSuites TLS_ECDHE_ECDSA_WITH_AES_256_GCM_SHA384
 V3CipherSuites TLS_ECDHE_RSA_WITH_AES_128_GCM_SHA256<br>V3CipherSuites TLS_ECDHE_RSA_WITH_AES_256_GCM_SHA384
                                 TLS_ECDHE_RSA_WITH_AES_256_GCM_SHA384
}
```
Prevent AT-TLS connection failure with RDM and Application server encryption.

## **RDM and Application server encryption**

Application Transparent Transport Layer Security (AT-TLS) provides a secure session for Realtime Dataset Metrics (RDM) and OMEGAMON for Storage. You can prevent connection AT-TLS connection failures by enabling encryption for both RDM and the Application server.

A connection failure occurs when the RDM server and Application server do not both have encryption enabled, or when you use the Application server both as the self client and receiver, and encryption is not enabled for both. When this happens, both the Standard Output (STDOUT) and in the AT-TLS log file displays error messages.

## **Storage Toolkit**

With Storage Toolkit, you can initiate z/OS commands from Tivoli Enterprise Portal (TEP). Note that the monitoring agent uses the portal user ID to establish the security environment and the security environment is unique to the user who submits the request. Hence, you must ensure to take security measures before initiating any commands.

You can use Storage Toolkit to issue the following commands on the z/OS system where the monitoring agent is running.

- **DFSMSdss** (Device Support Services)
- **DFSMShsm** (Hierarchical Storage Manager)
- **ICKDSF** (Device Support Facilities)
- **IDCAMS** (Access Method Services)
- **DFSMSrmm** (DFSMS Removable Media Manager)
- Mainframe (z/OS console command)
- **TSO** (Time Sharing Option)

Additionally, you can also submit requests to execute user-defined JCL streams. All requests run as batch jobs on the z/OS system.

Tasks that the monitoring agent performs to complete a request are executed under a security environment on thez/OS system where the monitoring agent runs. A security environment is created when you submit a request and is destroyed when the request ends. The types of activities that are processed within the security context include:

- Creating and accessing temporary data sets required for the batch job
- Submitting the batch job
- Accessing the JCL data set and other data sets that contain substitution variables (when processing user-defined JCL)

These security environment is unique to the user who submits the request, because the monitoring agent uses the portal user ID to establish the security environment. In this approach, the user accounts (IDs) defined to the portal server must match the mainframe IDs on the z/OS system where the monitoring agent runs. If a user attempts to submit a request when the portal ID is also not a valid mainframe user ID, the request fails.

You can create user accounts after you complete and validate the configuration. You must first determine the mainframe IDs of your users and then define user accounts with matching IDs to the portal server.

<span id="page-12-0"></span>To ensure the security of Storage Toolkit commands, some type of security authentication must govern the users who log on to the Tivoli Enterprise Portal. If you use a UNIX-based hub monitoring server, the user IDs on the monitoring server must match the user IDs on the z/OS system that hosts the monitoring agent.

## **KS3 and KDF parameters configuration**

You must accept or customize the KS3 and the KDF parameter values to configure OMEGAMON for Storage on z/OS.

OMEGAMON for Storage on z/OS and the related components use parameters that are common to all the OMEGAMON monitoring agents, such as the runtime environments and the IBM Tivoli Management Services parameters. Some parameters are specific to a particular agent.

The *Parameter Reference* document provides details of the parameters specific to OMEGAMON for Storage on z/OS. It is recommended to use Configuration Manager though PARMGEN is also supported. To configure the parameters, see [OMEGAMON shared documentation.](https://www.ibm.com/docs/en/om-shared) The prerequisite for performing the instructions is that a Tivoli Enterprise Monitoring Server is already configured in the runtime environment. Install the OMEGAMON for Storage on z/OS monitoring agent in the same address space as the monitoring server.

## **Complete the configuration**

After you configure IBM OMEGAMON for Storage on z/OS using your preferred configuration tool, you must complete the following post-configuration steps.

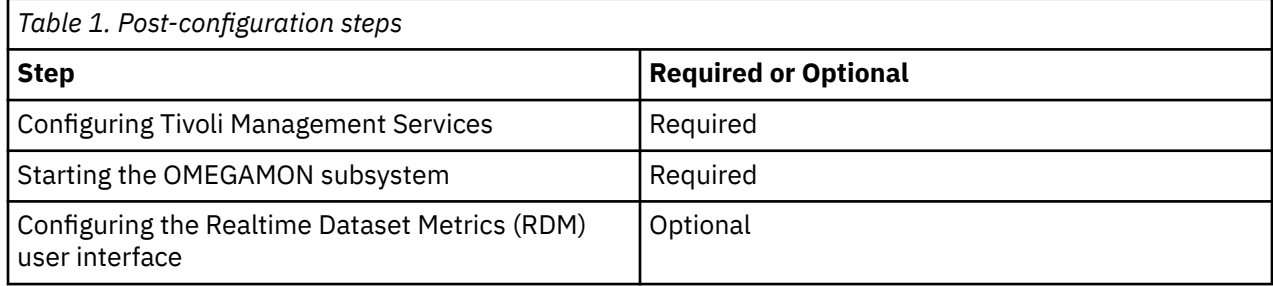

## **Configuring Tivoli Management Services**

You must configure an instance of Tivoli Enterprise Monitoring Server (TEMS) on z/OS to ensure that IBM OMEGAMON for Storage on z/OS monitoring agent is installed in the same address space as a monitoring server. In addition, you must configure the monitoring server from a monitoring agent.

Refer to the resources at [OMEGAMON shared documentation](https://www.ibm.com/support/knowledgecenter/SSAUBV/com.ibm.omegamon_share.doc_6.3.0.2/shared_welcome/welcome.htm) for the following information:

- To apply the best practices for the configuration, see the 'Configuring your products' document.
- To configure the monitoring server on z/OS, see the Configuring the TEMS manual.
- To configure the Tivoli Enterprise Monitoring Server, read the planning, installing, and configuring topics.
- 1. Enable the SNA communication protocol for the monitoring servers in an environment where IBM OMEGAMON for Storage on z/OS is installed.

The Configuring TEMS manual includes descriptions of how to configure the communication protocols.

- 2. If a monitoring server is already installed when you set up OMEGAMON for Storage, add the SNA option to the server configuration.
- 3. Optional: For forwarding events to other Tivoli products, see ["Forwarding events from IBM Tivoli](#page-26-0) [Enterprise Monitoring Agent" on page 23.](#page-26-0)

## <span id="page-13-0"></span>**Starting the OMEGAMON subsystem**

You must start the OMEGAMON Subsystem before starting Tivoli Enterprise Monitoring Server (TEMS) on the same z/OS image. You cannot stop or cancel the OMEGAMON subsystem before the termination of the TEMS address space on the same z/OS image.

1. Modify the subsystem JCL to meet your installation requirements to prevent time out.

2. Modify the **TIM** parameter on the generated OMEGAMON subsystem JCL procedure.

## **Realtime Dataset Metrics Web user interface**

The Realtime Dataset Metrics (RDM) is a browser user interface, which you can launch from the Dataset Attributes System Summary in the Tivoli Enterprise Monitoring Server (TEMS) user interface.

Realtime Dataset Metrics replaces the Dataset Attributes Database collector to improve performance and timely data delivery. The Dataset Attributes Database collector function was delivered in version 5.4.0. For more information on the RDM collection, see [New Feature – Real-time Dataset Metrics.](http://www-01.ibm.com/support/docview.wss?uid=swg22009862)

The key features of RDM are:

- Summarize by key attributes
- Flexible filtering to quickly build ad-hoc queries
- Quickly choose the required columns
- Sorting across the entire result set
- Access to all data through on-demand pagination

The Realtime Data Set Metrics Web Viewer can support up to 10 users performing the intensive investigation, based on the number of database traversals executed per minute.

A database traversal occurs when the user clicks the **Run Query** button, or the user clicks a column header to change sort. Highly selective filter or sort combinations, such as a complex dataset mask the allocated tracks sort, might result in slow response time. Navigating the results through the Page Next or Prev option does not result in a database traversal.

Realtime Data Set Metrics Web Viewer response times might increase as the number of simultaneous users increase, based on the size of the result set, and based on the filter or sort combinations in use. If the database traversal activity exceeds certain resource limits, the RDM REST server might reject some requests, and you must come back when fewer users are on the system.

### **Prerequisites for configuring Realtime Dataset Metrics Web user interface**

You must gather the following components before starting the Realtime Dataset Metrics Web user interface configurations steps.

#### **z/OS requirements**

- OMEGAMON for Storage agent with completed Dataset Attribute Collection.
- The 5698-ZWE IBM Z Distribution for Zowe 1.0 with installed PTFs UO01942 and UO01943, or the 5698-ZWG IBM Z Distribution for Zowe 2.0 with installed PTFs UO02049 and UO02050.
- zFS directory (allocation = 100MB)
- SAF credentials to login to the web UI

#### **Browser requirements**

- Chromium based v79 (Chrome and Edge) or later
- Firefox v68 or later

## <span id="page-14-0"></span>**Selecting target system**

The target system is the system software libraries and other data sets that you are installing. You must select the target system to configure Realtime Dataset Metrics (RDM) for data retrieval.

- 1. Log on to Zowe.
- 2. Open Data Set Metrics to see the server list of currently added RDM systems.
- 3. If your system is present in the list, select it and specify the credentials from the target system.
- 4. If the system is not present in the list, click the **Gear** button to open the **Configuration** dialog.
- 5. Click **Add server +** and specify the DNS or IP address and port for the system that has RDM configured. The port is also printed in the RKLVLOG: KS3S0166I KS3SDADW: HTTP SERVER ON PORT = xxxxx STARTED.

### **Configuring the Realtime Dataset Metrics server**

You must configure the parameters values to generate the RKANPARU member KS3AINIT that the OMEGAMON for Storage agent reads to run the Realtime dataset Metrics (RDM) daemon. It is recommended to use Configuration Manager though PARMGEN is also supported.

Configure the following KS3 parameters:

#### • **KS3\_NODEJS\_HOME**

The NODE\_HOME directory where NODE.js is installed. If this value is not specified, it is presumed that the Realtime Dataset Metrics Web UI is not required at your site.

#### • **KS3\_AS\_LISTENER\_ADDR**

The IP address that is accessible from TEP. Typically, it is the non-loop back address of the LPAR.

#### • **KS3\_AS\_SERVICE\_ADDR**

The address (URL) that TEP clients uses to connect to the RDM Application Server.

#### • **KS3\_APP\_ZFS\_DIR**

This is the ZFS directory where the RDM Application Server is to be installed. If this is not specified, the value {{/#rtehome/#rtename/KS3/rdm }}is used.

#### • **KS3\_APP\_PORT**

The port on which Zowe with RDM is used.

Required (value between 48901 and 65535), for example: KS3\_APP\_PORT=48902

#### • **KS3\_RDM\_PORT**

As with KS3\_APP\_PORT, this is a value in KS3AINIT, except that the value must be between 1 and 65535, for example: KS3\_RDM\_PORT=48903

On this port, the OMEGAMON for Storage agent starts the RDM daemon, which is used for communication between RDM UI and Agent's data.

#### • **KS3\_AS\_PROTO**

The Application Server protocol: http or https.

If you use AT-TLS configuration for TEMS, use the https value.

### **Installing Realtime Dataset Metrics plugins**

After the configuration tool processes the Realtime Dataset Metrics (RDM), you must install the RDM plugins to get the enhanced capabilities of the feature.

The 'rdm\_plugins' directory contains the plugins required for RDM. You must install these plugins on Zowe.

1. Locate the plugins in the directory specified in KS3\_APP\_ZFS\_DIR.

The default location is /#rtehome/#rtename/KS3/rdm.

2. Find the RDM plugins installation instructions in ++HOLD for each PTF that has the RDM changes.

## <span id="page-15-0"></span>**Mechanisms for collecting historical data**

For configuring the historical reporting component in OMEGAMON for Storage, you must be aware of the mechanisms for collecting historical data.

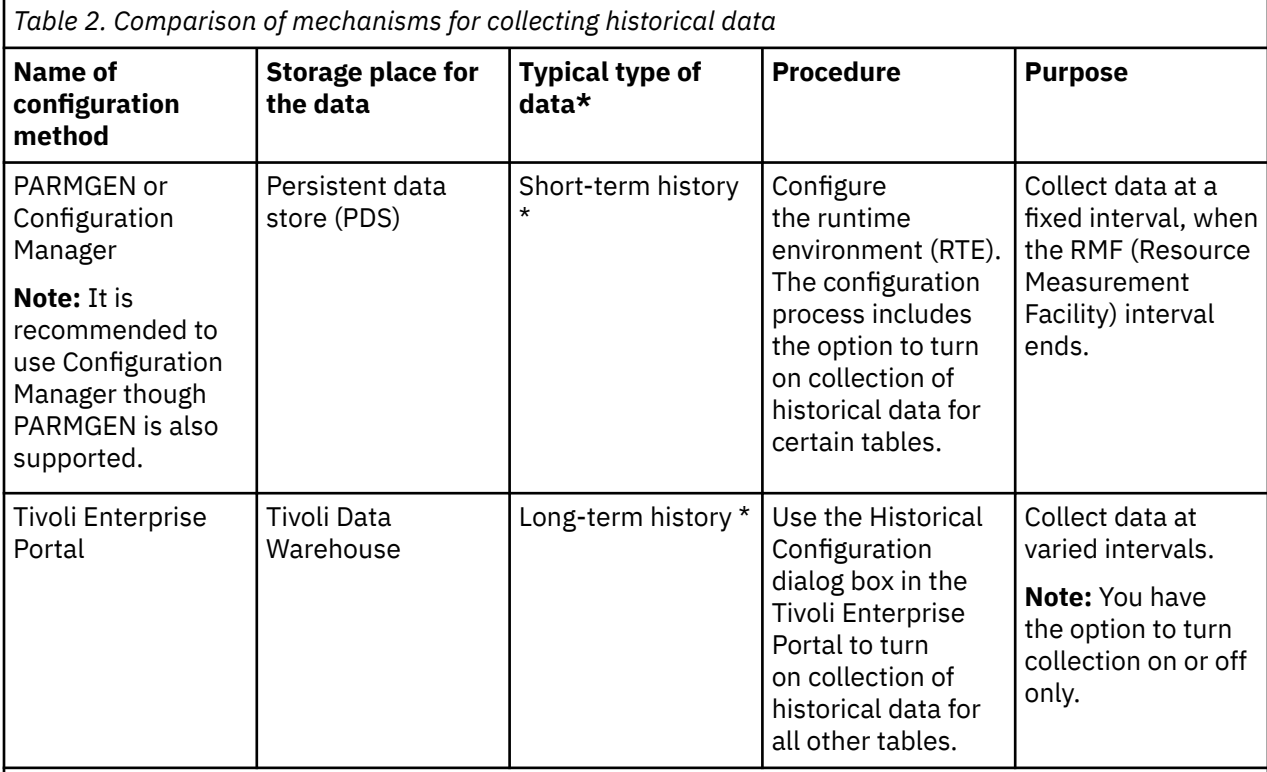

\* This column identifies the type of data that is typically configured. However, there are cases where each of the two configuration mechanisms affect the other type of data, long-term or short-term data, respectively.

To decide how to size the data sets for these tables, consider the amount of data that you are collecting and the amount of 'short-term history' that you want to maintain. For more information regarding sizing, see [Table of metrics for persistent data store](#page-16-0).

## **Short-term history and long-term history**

While the short-term history is generated from the persistent data store (PDS), the long-term history is generated from Tivoli Data Warehouse.

You can write the short-term data from PDS data sets to Tivoli Data Warehouse for long-term retention. Use the History Configuration dialog boxes from within the Tivoli Enterprise Portal to specify the time interval, such as hourly or daily at which short-term data is written to the warehouse. You can then retrieve the long-term historical data for display with the portal.

When a portal display is generated, data comes from the sources that are listed in the following table:

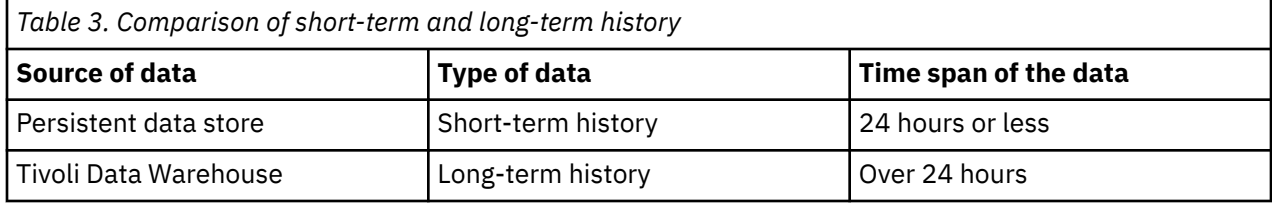

For some tables, collection of data in Tivoli Data Warehouse is not available. In these cases, the portal can display data from the persistent data store only.

<span id="page-16-0"></span>When you allocate space for persistent data stores, keep sufficient space for 24 hours of data. When the option for collection of data in Tivoli Data Warehouse is not available, you can allocate extra space to enable the persistent data store to collect data for a longer period of time, for example, 48 hours. If you set the Time-Span tool in a portal workspace to display data for the last 48 hours from one of these tables, you see 48 hours of data, if you have allocated sufficient storage space in the persistent data store.

## **Table of metrics for Persistent Data Store**

The Persistent Data Store (PDS) metrics have separate tables that contain the data sets, collection control, and warehouse enablement information. You must also know how to allocate the correct size for the data sets of your PDS.

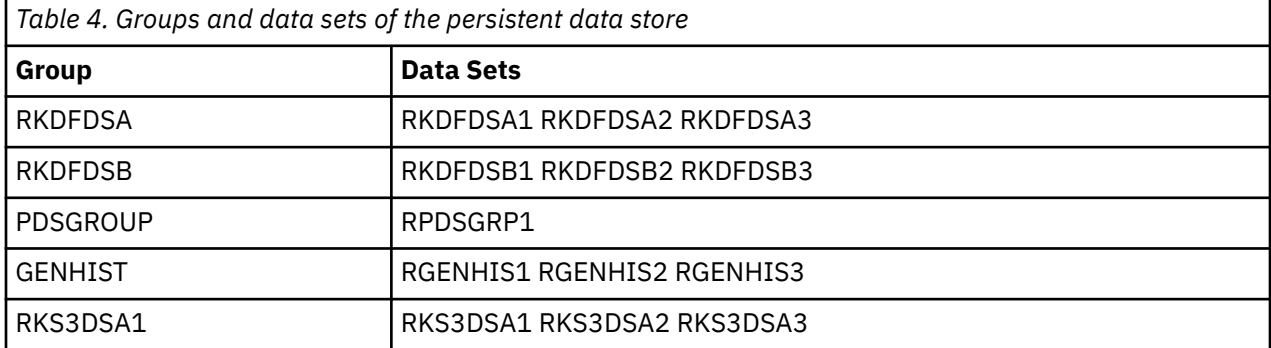

The following table provides the following information:

- Which attribute tables are contained in which data sets in the persistent data store
- The collection control mechanism (PARMGEN or Tivoli Enterprise Portal)
- Attribute tables that are enabled for Tivoli Data Warehouse

Items in the table that are marked **Yes** in the Warehouse Enabled? column are eligible to be warehoused in Tivoli Data Warehouse ("TDW" in the table).

- Estimated space requirements for data sets in the persistent data store:
	- Space estimates apply to one managed system for a 24-hour period.
	- Space estimates assume a 15-minute Resource Monitoring Facility (RMF) interval or 15-minute collection interval, as appropriate.
	- The following formula is used to estimate space requirements:  $((60/15) \times 24 \times$  Record size x frequency).

\* The Attribute History Name/Description column in the following table provides the name of the attribute group for each table. For data sets that are not configured in the Tivoli Enterprise Portal, this column contains a description of the table.

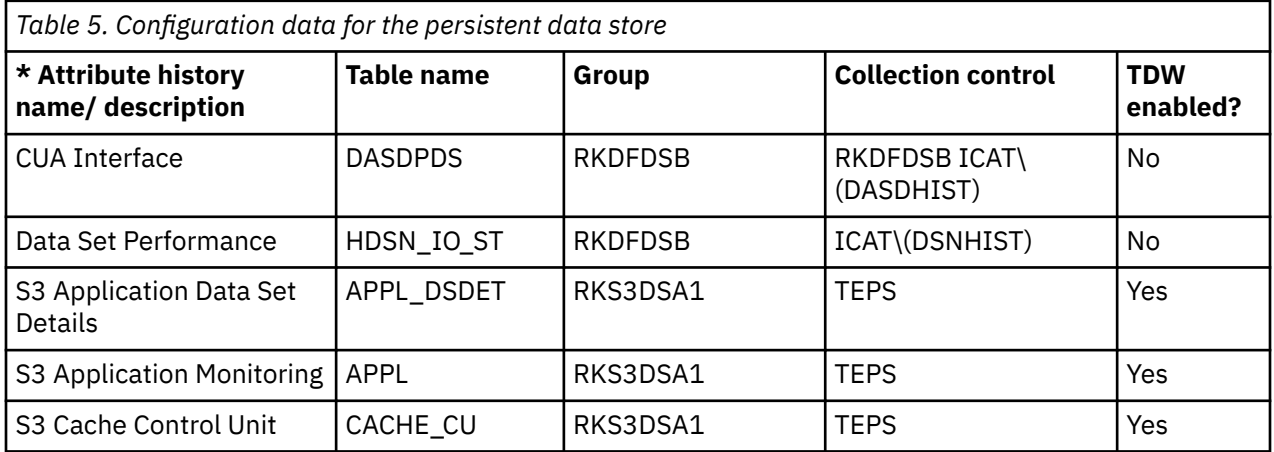

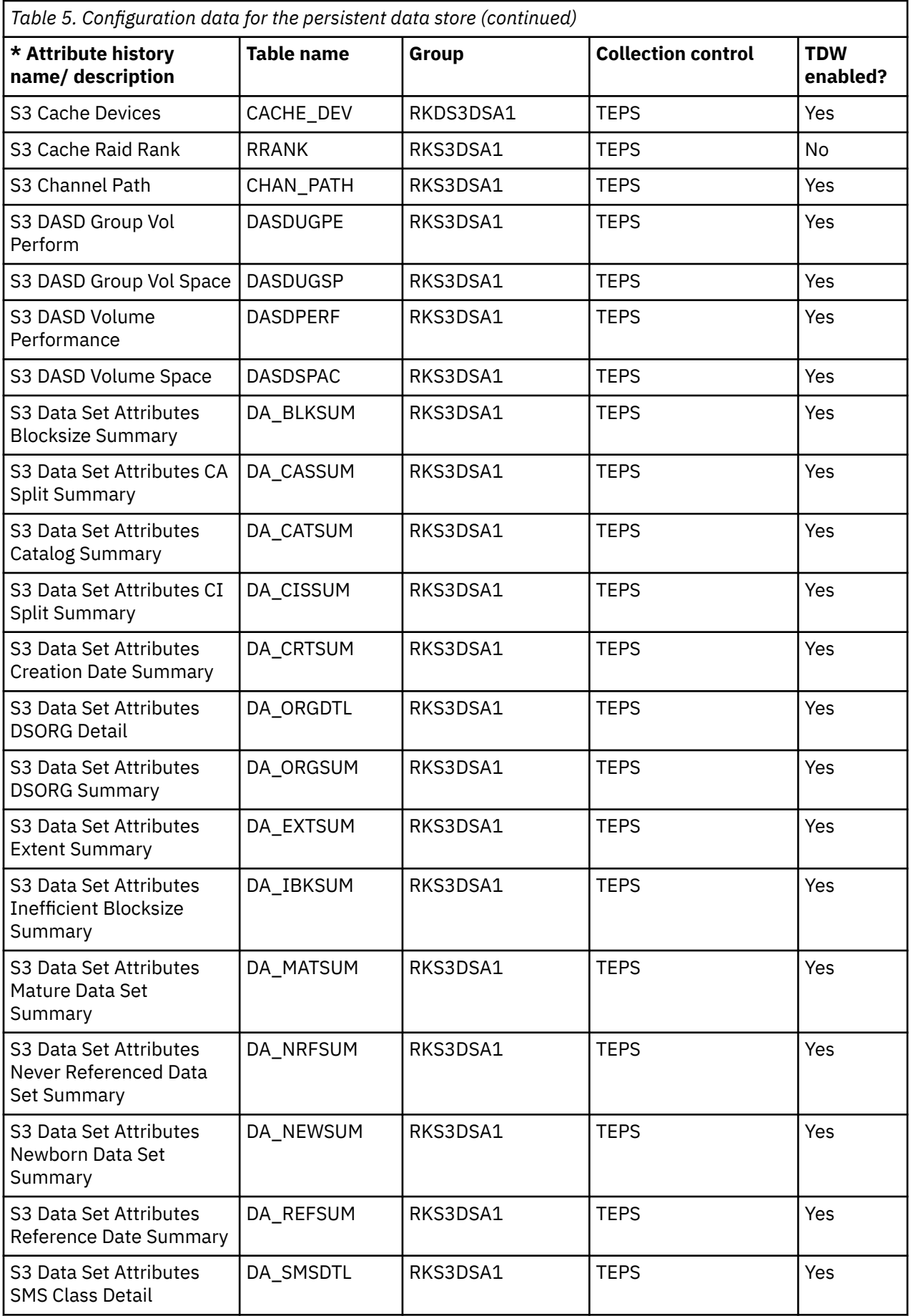

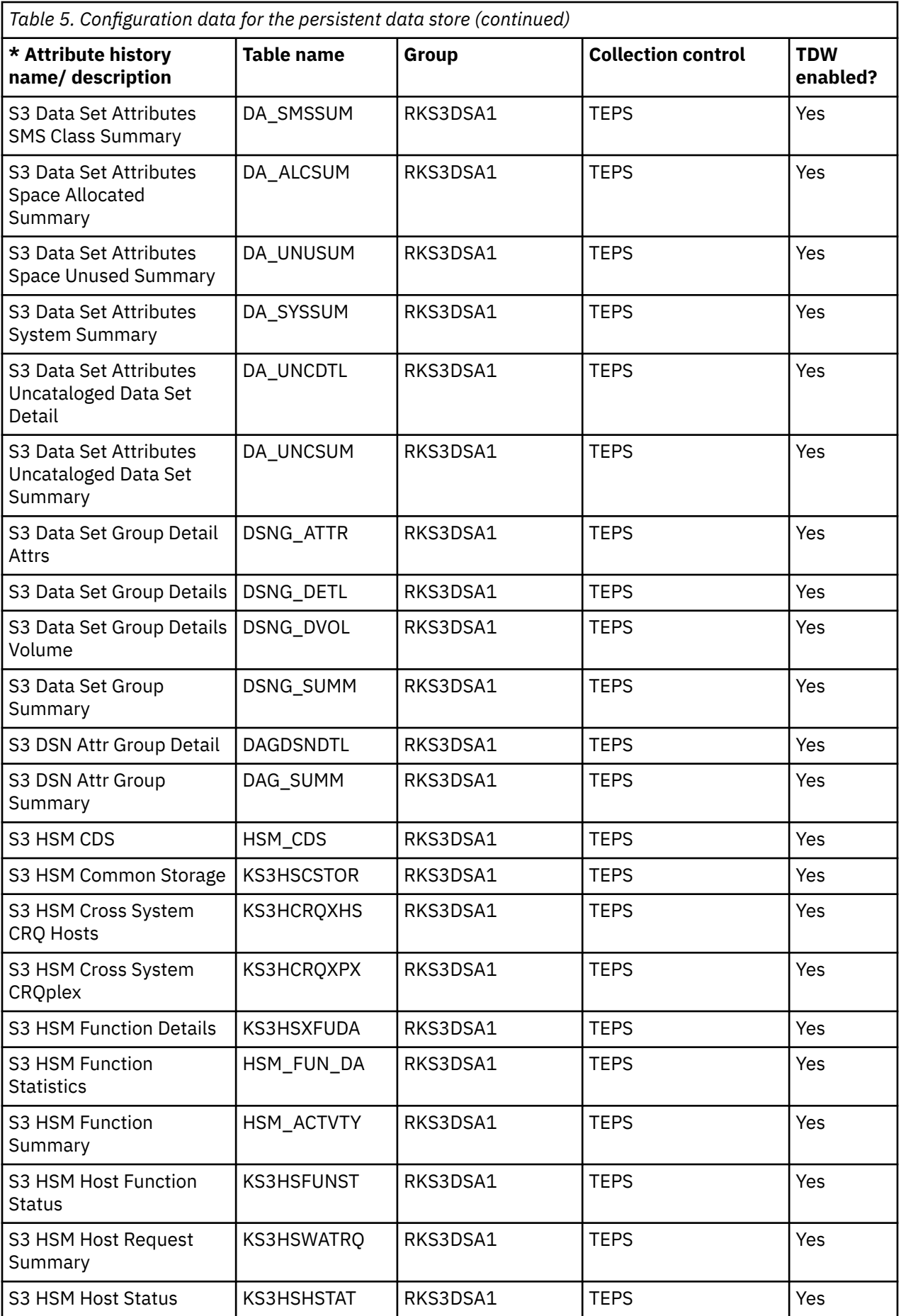

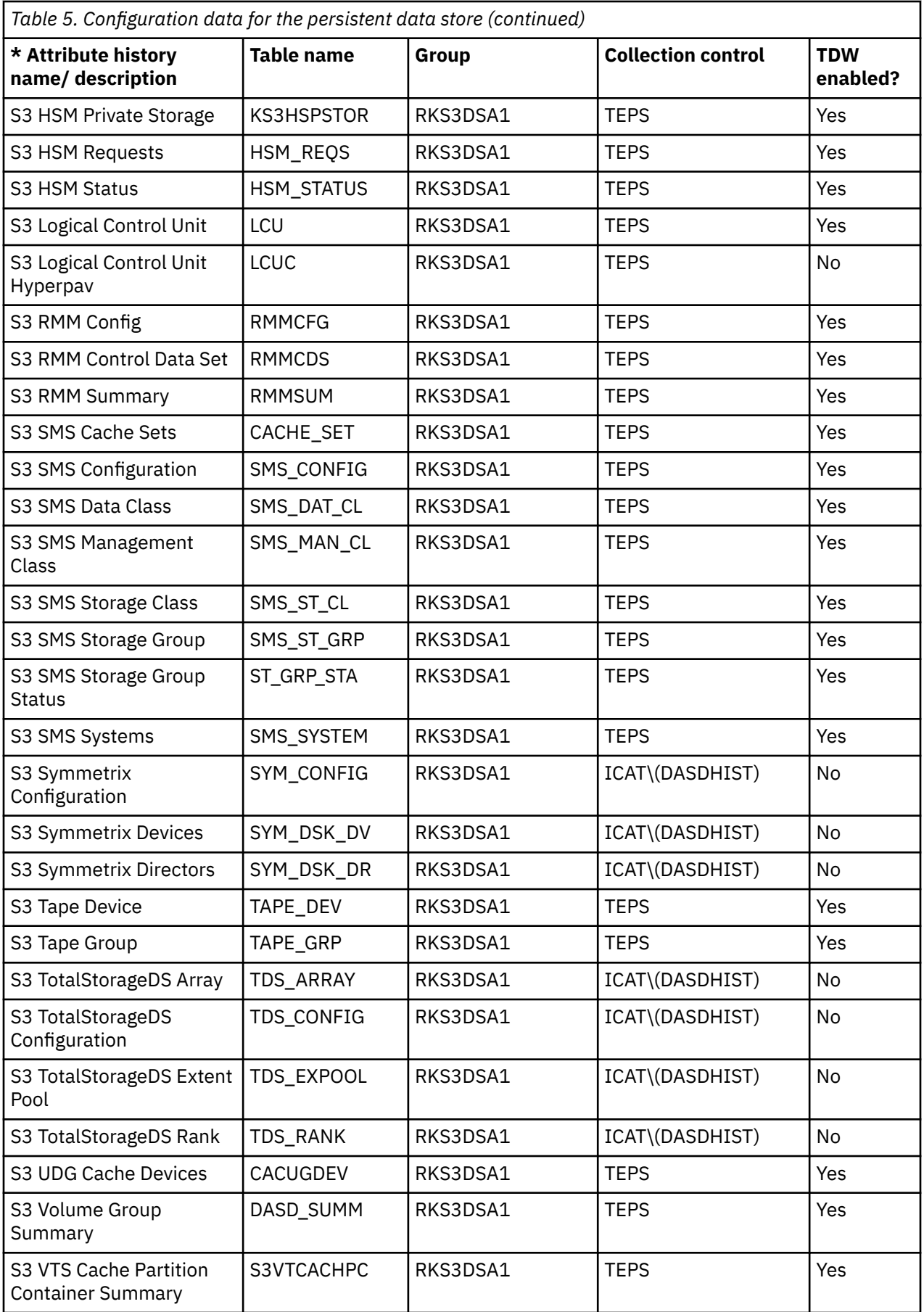

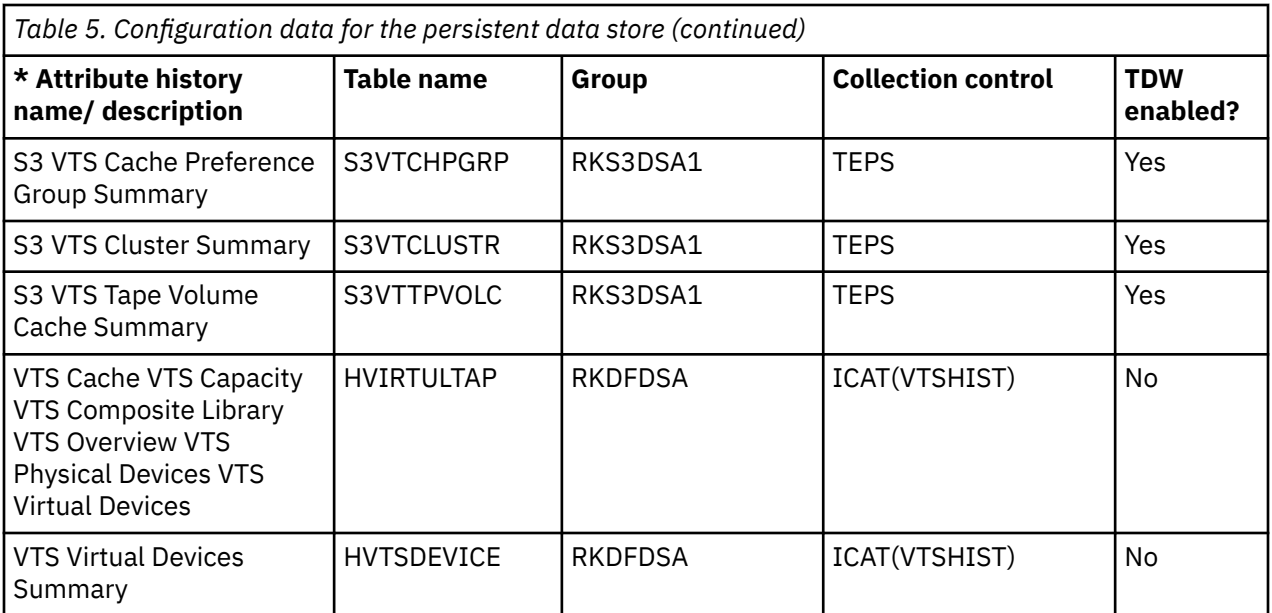

The following table, Table 8. Configuration data for the persistent data store (continued), shows additional fields for the attributes.

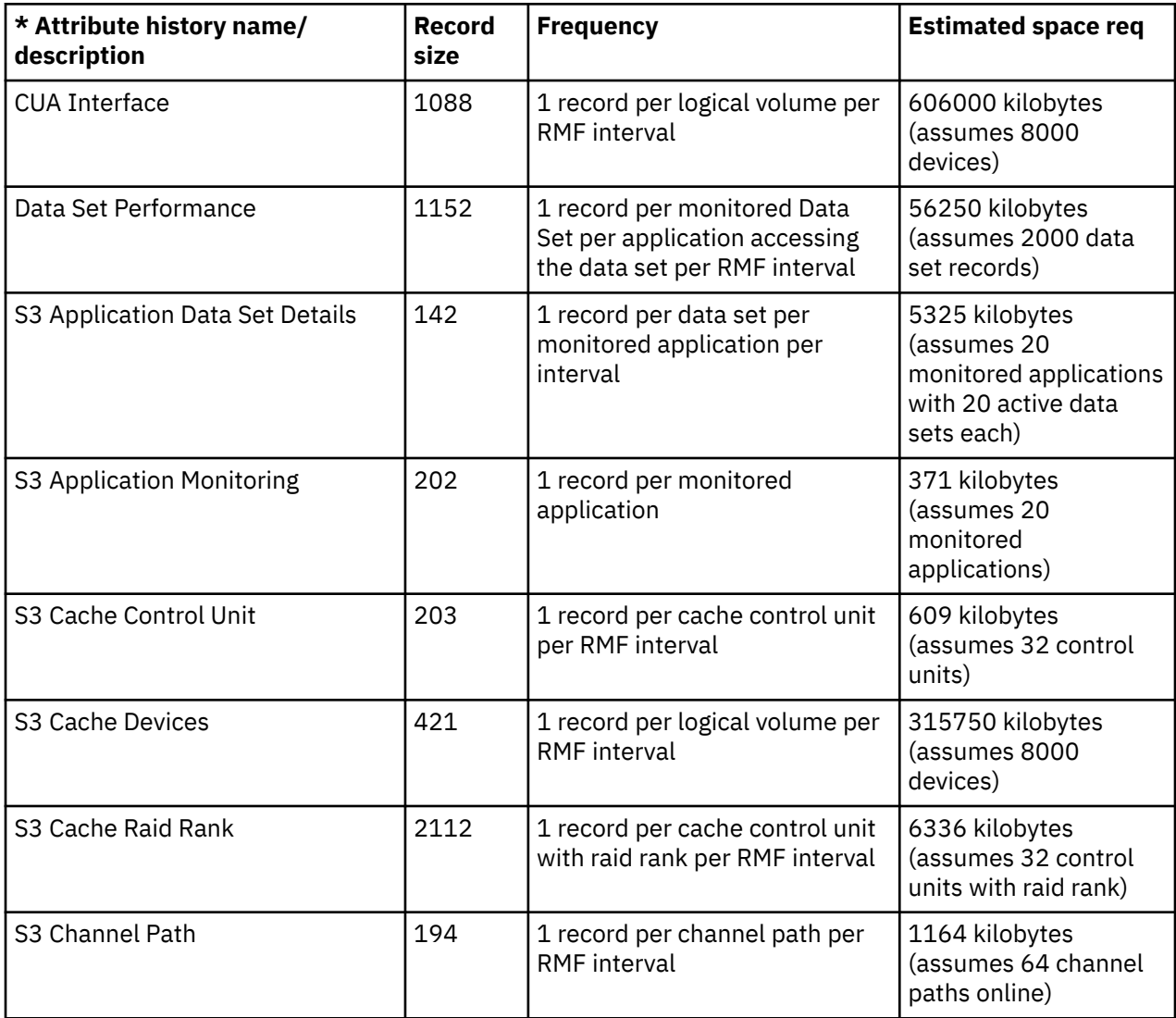

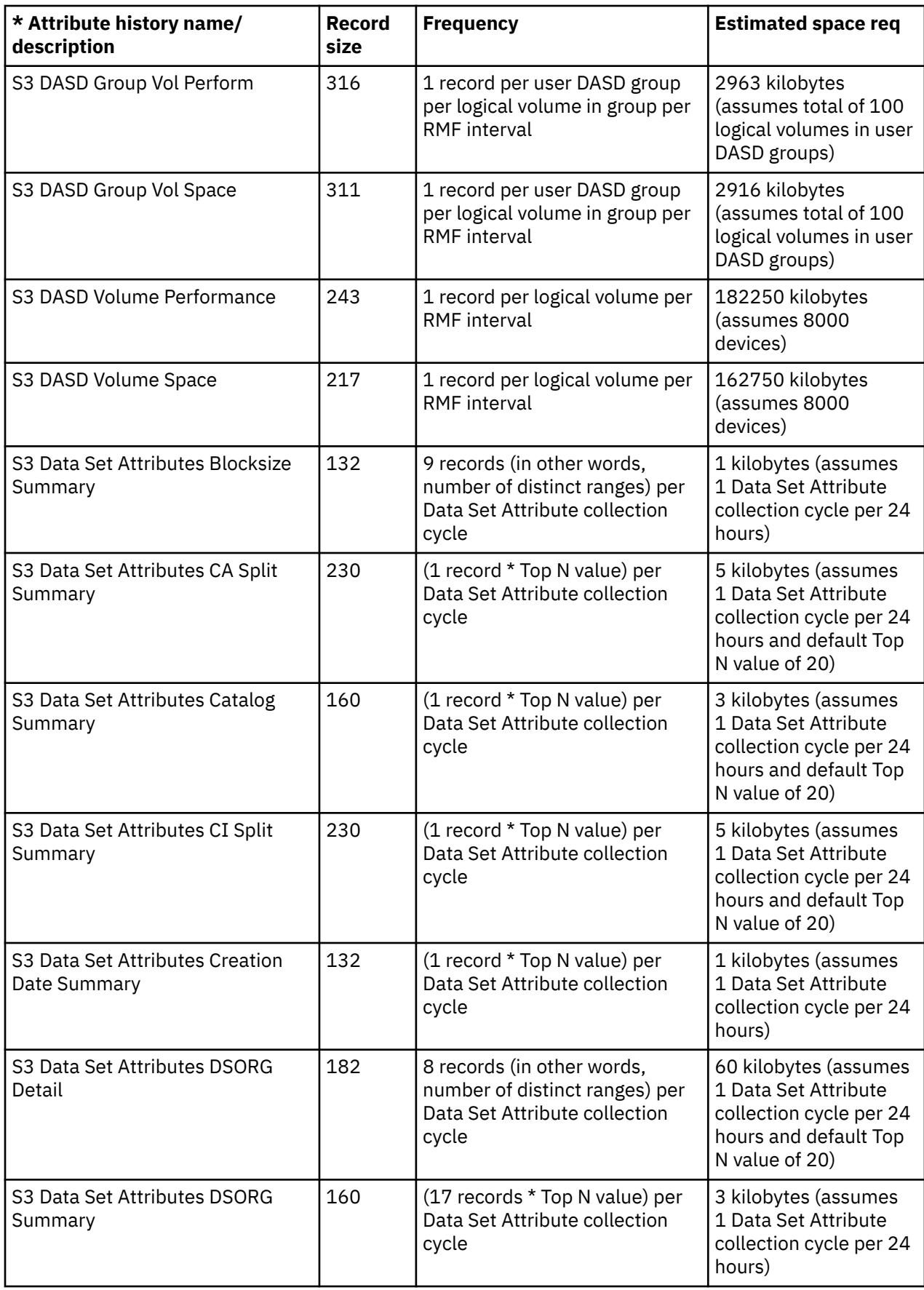

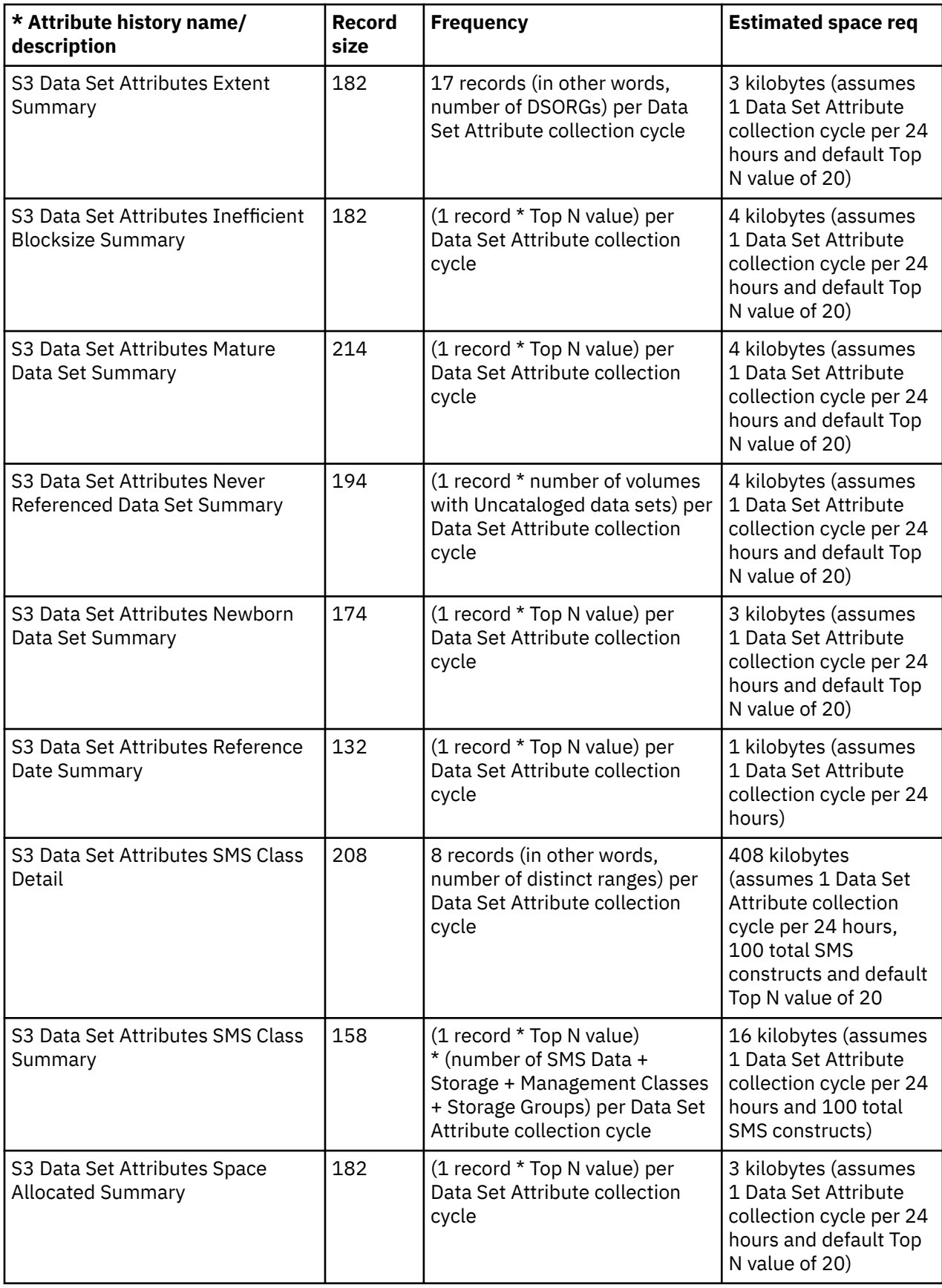

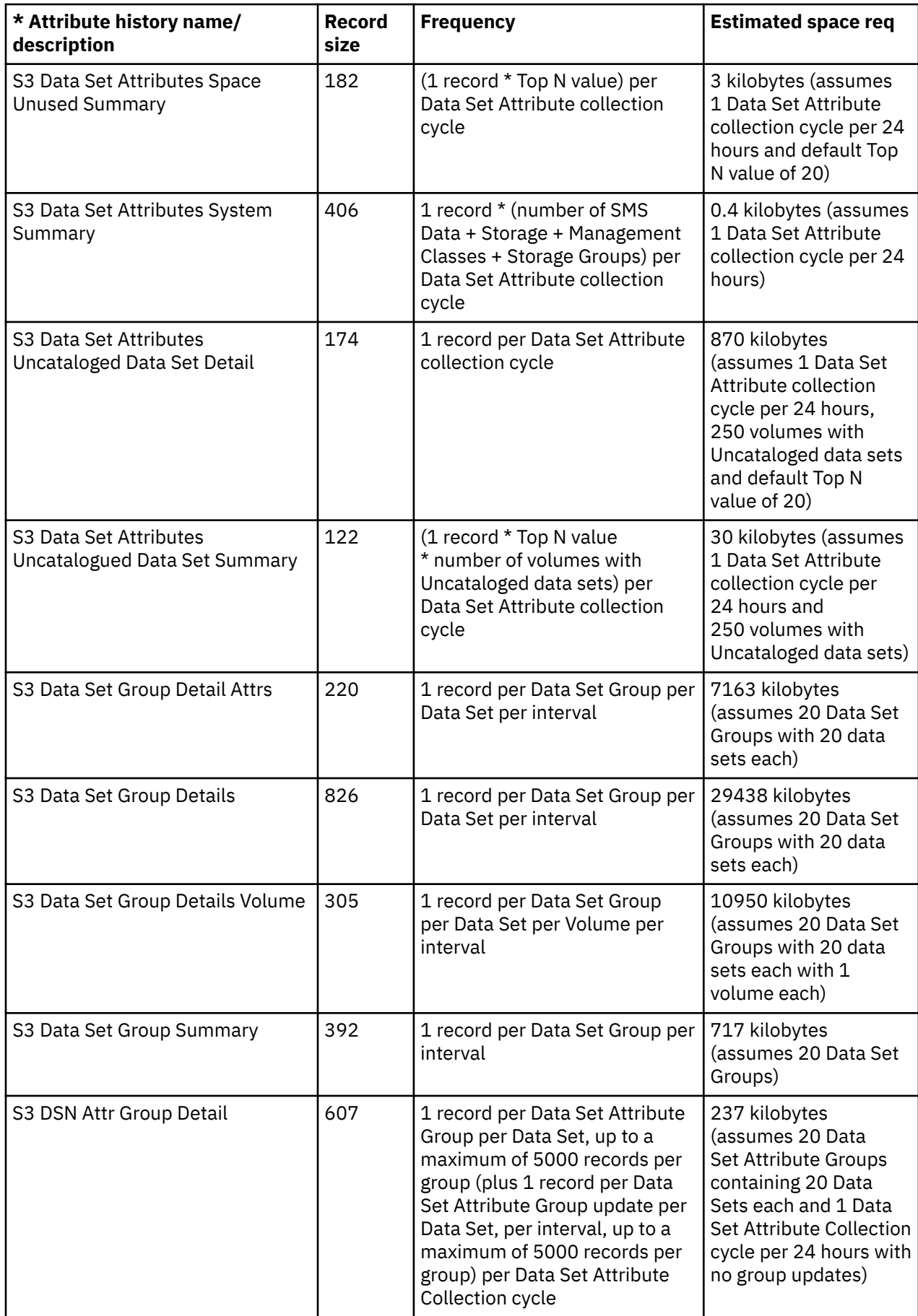

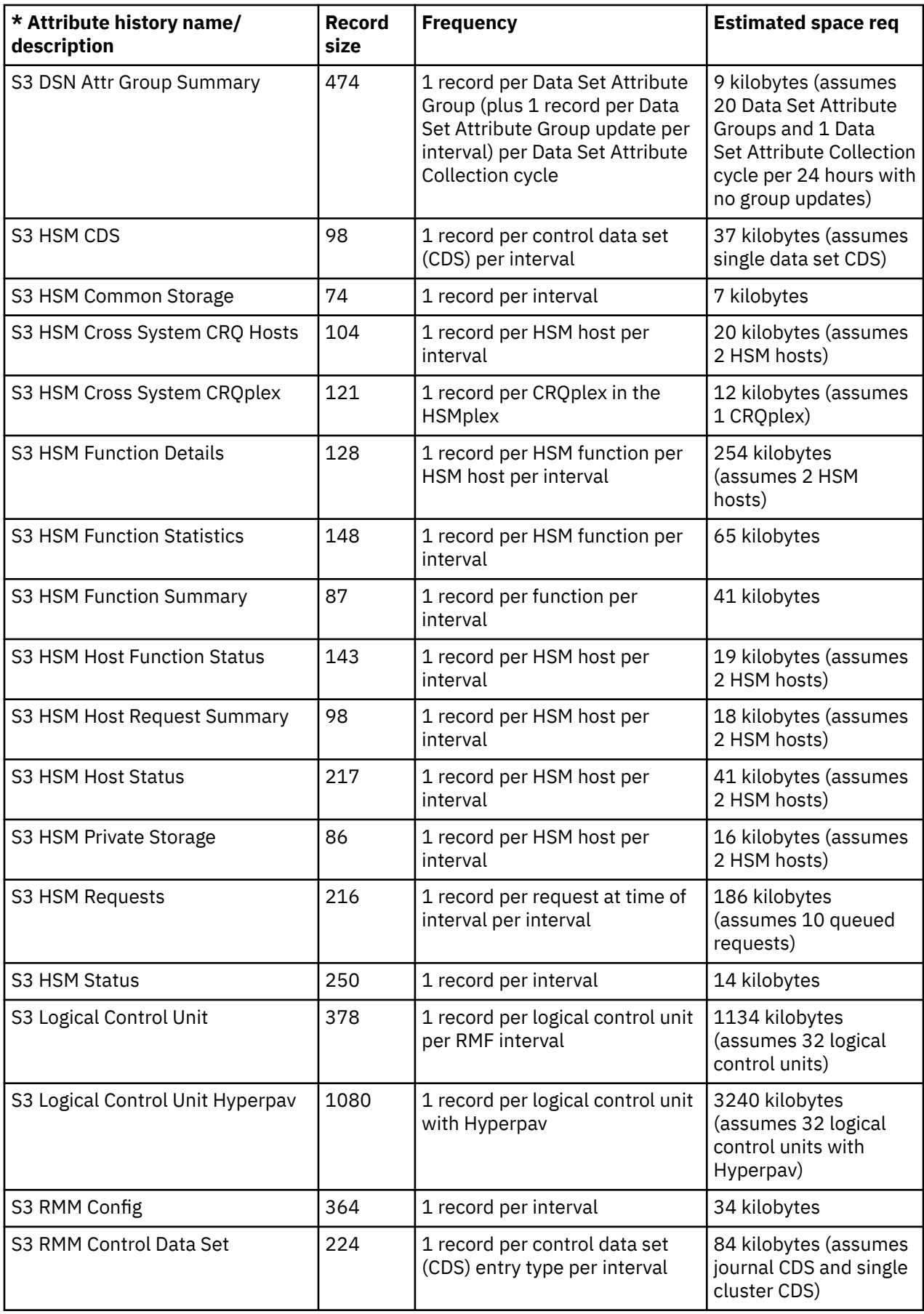

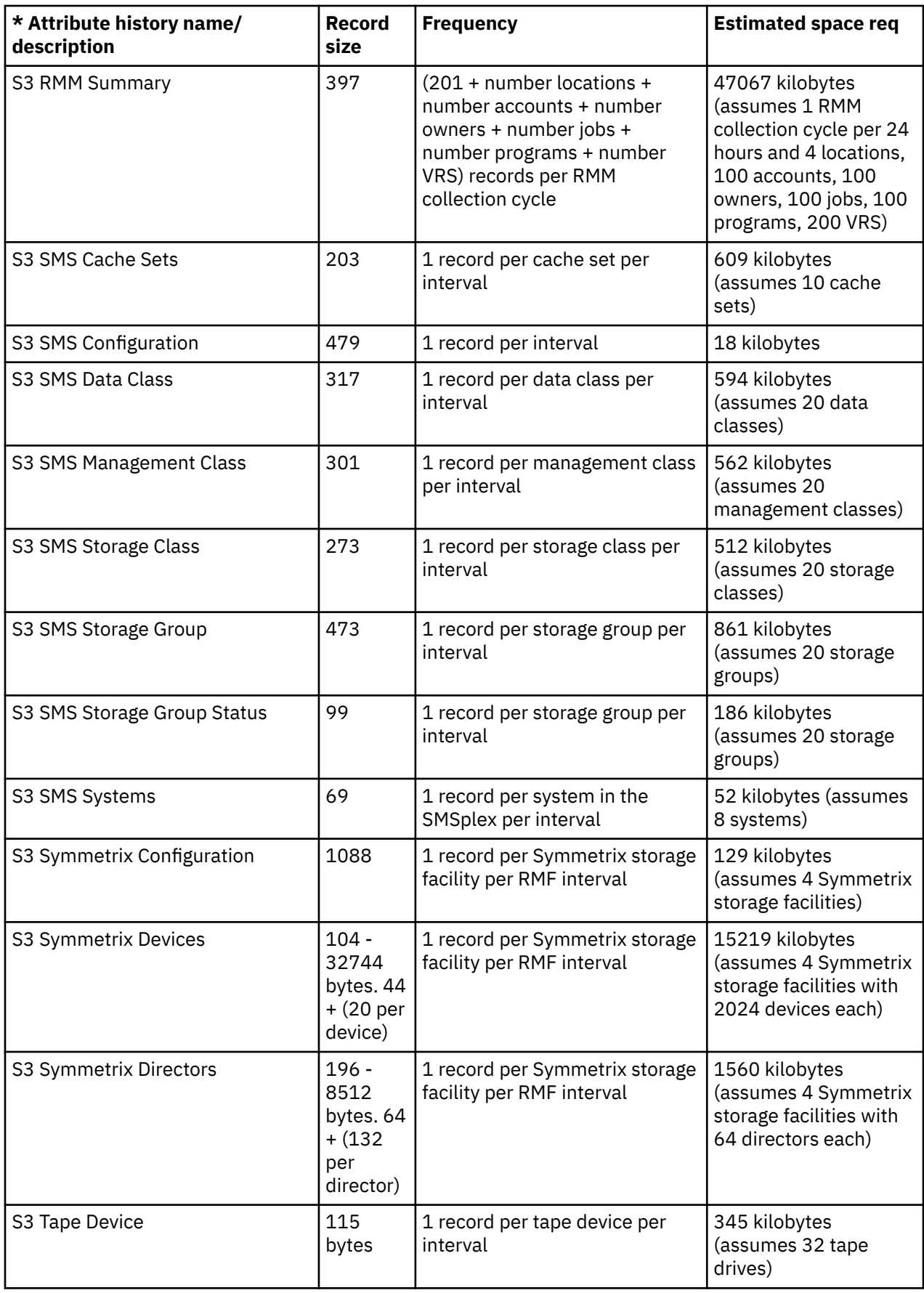

<span id="page-26-0"></span>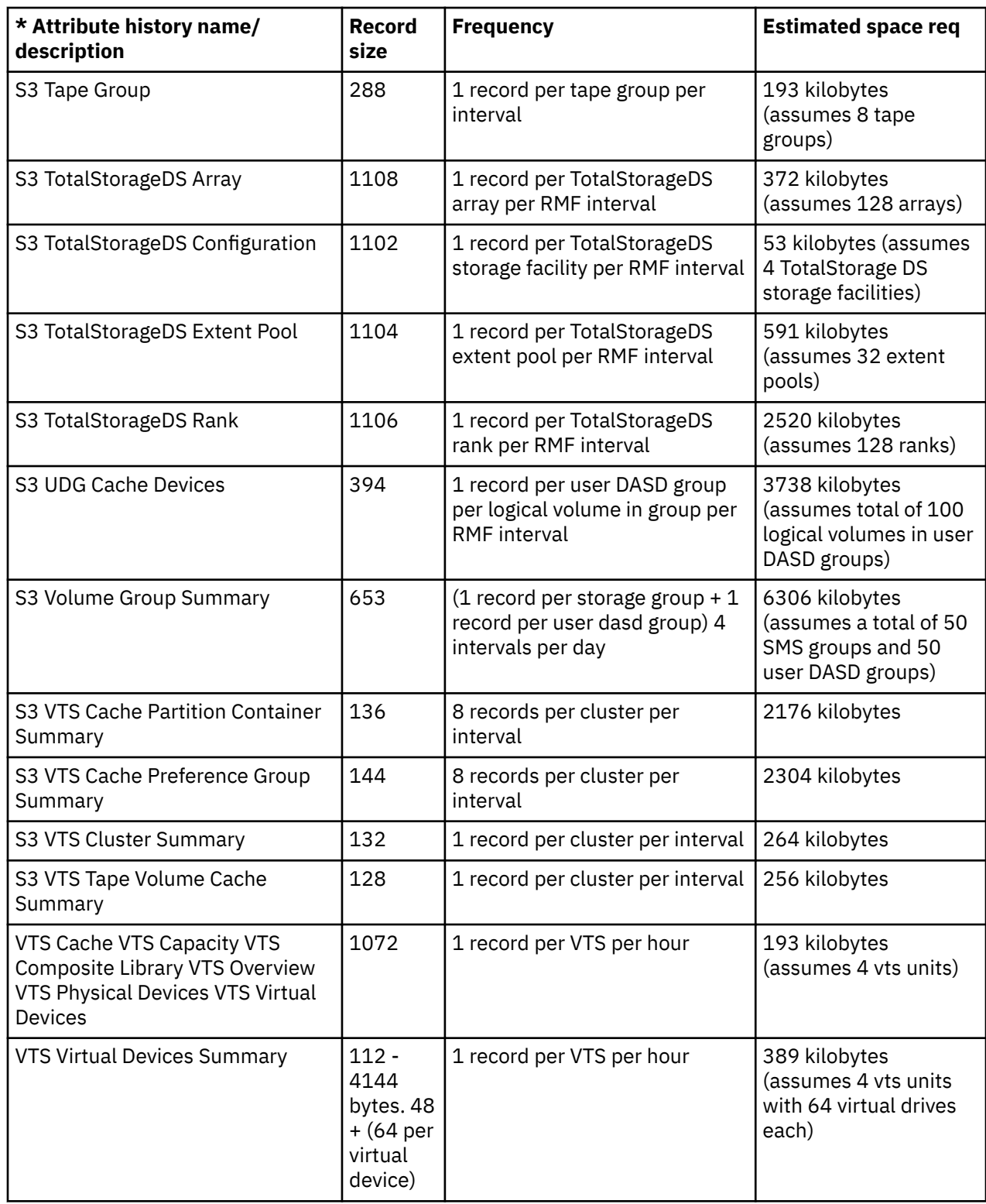

## **Forwarding events from IBM Tivoli Enterprise Monitoring Agent**

If you use IBM Tivoli Enterprise Console or IBM Tivoli Netcool/OMNIbus to manage events in your enterprise, you can forward events from IBM Tivoli Enterprise Monitoring Agent to these event management products.

You must enable event forwarding and install the event synchronization component to forward events from IBM Tivoli Enterprise Monitoring Agent.

- <span id="page-27-0"></span>1. Enable event forwarding on the hub monitoring server and define a default destination server.
- 2. Configure the IBM Tivoli Enterprise Console server, or the Tivoli Netcool/OMNIbus event server to receive the events.
- 3. Install a situation update forwarding process on the event server.
- 4. Install and import the BAROC file for the agent on the event server for events forwarded toIBM Tivoli Enterprise Console.

For detailed instructions on enabling event forwarding and installation of the event synchronization component, see the [IBM Tivoli Monitoring: Installation and Setup g](https://www.ibm.com/docs/en/tivoli-monitoring/6.3.0.2?topic=guides-installation-guide)uide.

- 5. Optional: With Situation Editor in the Tivoli Enterprise Portal, select the situation events to forward to your chosen event server.
- 6. Optional: Assign an event status compatible with the target event server.

For information on specifying the situation events to forward, see the Tivoli Enterprise Portal online help.

## **Activating the ks3.baroc file**

In OMEGAMON for Storage, the ks3.baroc file provides the event forwarding feature to IBM Tivoli Enterprise Console.

The ks3.baroc file, which is included with the application support you install for the monitoring agent. You obtain the omegamon.baroc file required for event synchronization during the installation of event synchronization on the event server. You cannot obtain this file from the application support software for the monitoring agent.

1. Install application support on a distributed monitoring server.

For detailed steps, see Configuring Tivoli Enterprise Monitoring Server at [OMEGAMON shared](https://www.ibm.com/docs/en/om-shared) [documentation](https://www.ibm.com/docs/en/om-shared).

The ks3.baroc file gets stored in one of the following locations:

- On Windows systems: itm\_home\cms\TECLIB, where itm\_home is the directory you installed IBM Tivoli Monitoring.
- On UNIX-based systems: itm\_home/tables/ms\_name/TECLIB directory, where itm\_home is the directory you installed IBM Tivoli Monitoring and ms\_name is the name of the monitoring server.

**Note:** The ks3.baroc file located on this monitoring server is only for storing. Hence, no software application runs or references this file on this monitoring server.

- 2. Copy the ks3.baroc file to the event server for IBM Tivoli Enterprise Console.
- 3. On the IBM Tivoli Enterprise Console event server, run a series of IBM Tivoli Enterprise Console commands that import, compile, and load the ks3.baroc file in IBM Tivoli Enterprise Console.

## **Relation of \*.baroc files and \*.map files**

All the OMEGAMON products use the  $\star$ . baroc files. The ks3.baroc file is the only  $\star$ . baroc file in OMEGAMON for Storage. With the related ks3.map file, however, you can customize the event data IBM Tivoli Monitoring forwards to a listening event integration facility (EIF), such as the Tivoli Enterprise Console server.

#### **\*.baroc file**

The \*.baroc file is required for event forwarding from IBM Tivoli Enterprise Monitoring Agent to IBM Tivoli Enterprise Console. It is not required for event forwarding to Tivoli Netcool/OMNIbus. You must install the file into the IBM Tivoli Enterprise Console rulebase before the server receives the monitored events.

### **\*.map file**

The  $\star$ . map file controls the event data from IBM Tivoli Enterprise Monitoring Agent forwarded to a listening event integration facility (EIF). You can use it to control event forwarding to both Tivoli Netcool/ OMNIbus servers and Tivoli Enterprise Console servers, because both are EIFs. You must synchronize it with a corresponding \*.baroc file whenever event handling for IBM Tivoli Enterprise Console is modified.

You can also modify the \*.map file to decrease the event data volume forwarded to the listening EIF servers. This capability to decrease the volume is useful for IBM Tivoli Enterprise Console in the following scenarios:

- When an event attribute table of a situation in IBM Tivoli Enterprise Monitoring Agent contains large numbers of attributes.
- When you are monitoring an event, which can produce multiple sub-objects, and you want to reduce the number of attributes that are forwarded for the event.

You can adjust the  $\star$ . map file to prevent hidden event attributes from passing when the event is triggered. As a result, less data is forwarded to an IBM Tivoli Enterprise Console server.

You must apply the corresponding changes to the  $\star$ . baroc file, so that event data handling by both the files remains synchronized.

IBM OMEGAMON for Storage on z/OS Planning and Configuration Guide

# <span id="page-30-0"></span>**Index**

## **A**

accessibility features

### **C**

cookie policy

### **F**

Forwarding events IBM Tivoli Monitoring Agent [23](#page-26-0) Tivoli products [23](#page-26-0)

## **L**

legal notices cookie policy notices programming interface information trademarks

### **M**

Mechanisms for collecting historical data [12](#page-15-0)

### **N**

notices

## **O**

Obtaining and activating the ks3.baroc file [24](#page-27-0)

### **P**

planning the deployment [1](#page-4-0) programming interface information

## **R**

Relation of \*.baroc files and \*.map files [24](#page-27-0)

## **S**

Short-term history and long-term history [12](#page-15-0)

## **T**

Table of metrics persistent data store [13](#page-16-0) trademarks

IBM OMEGAMON for Storage on z/OS Planning and Configuration Guide

# <span id="page-32-0"></span>**Accessibility**

Accessibility features help users with physical disabilities, such as restricted mobility or limited vision, to use software products successfully. OMEGAMON® XE monitoring products support several user interfaces. Product functionality and accessibility features vary according to the interface.

The major accessibility features in this product enable users in the following ways:

- Use assistive technologies, such as screen-reader software and digital speech synthesizer, to hear what is displayed on the screen. Consult the product documentation of the assistive technology for details on using those technologies with this product.
- Operate specific or equivalent features using only the keyboard.
- Magnify what is displayed on the screen.

In addition, the product documentation was modified to include the following features to aid accessibility:

- All documentation is available in both HTML and convertible PDF formats to give the maximum opportunity for users to apply screen-reader software.
- All images in the documentation are provided with alternative text so that users with vision impairments can understand the contents of the images.

#### **Interface information**

The Tivoli® Enterprise Portal interface offers the greatest range of functionality, but is not entirely accessible. The OMEGAMON Enhanced 3270 user interface offers more limited functionality, but is entirely accessible. (The enhanced 3270 user interface supports all the accessibility features supported by your emulator. If you are using IBM® Personal Communications, you can find information on its accessibility features at [http://publib.boulder.ibm.com/infocenter/pcomhelp/v6r0/index.jsp?topic=/](http://publib.boulder.ibm.com/infocenter/pcomhelp/v6r0/index.jsp?topic=/com.ibm.pcomm.doc/books/html/quick_beginnings10.htm) [com.ibm.pcomm.doc/books/html/quick\\_beginnings10.htm](http://publib.boulder.ibm.com/infocenter/pcomhelp/v6r0/index.jsp?topic=/com.ibm.pcomm.doc/books/html/quick_beginnings10.htm). If you are using a third-party emulator, see the documentation for that product for accessibility information.)

The OMEGAMON ("classic") and OMEGAMON II (CUA) 3270 interfaces use an ISPF style interface. Standard and custom PF Key settings, menu options, and command line interface options allow for short cuts to commonly viewed screens. While basic customization options allow for highlights and other eye-catcher techniques to be added to the interface, the customization options are limited.

#### **Related accessibility information**

You can view the publications using the Adobe Acrobat Reader.

#### **IBM and accessibility**

See the [IBM Human Ability and Accessibility Center](http://www.ibm.com/able/index.html) for more information about the commitment that IBM has to accessibility.

IBM OMEGAMON for Storage on z/OS Planning and Configuration Guide

## <span id="page-34-0"></span>**Notices**

This information was developed for products and services offered in the US. This material might be available from IBM in other languages. However, you may be required to own a copy of the product or product version in that language in order to access it.

IBM may not offer the products, services, or features discussed in this document in other countries. Consult your local IBM representative for information on the products and services currently available in your area. Any reference to an IBM product, program, or service is not intended to state or imply that only that IBM product, program, or service may be used. Any functionally equivalent product, program, or service that does not infringe any IBM intellectual property right may be used instead. However, it is the user's responsibility to evaluate and verify the operation of any non-IBM product, program, or service.

IBM may have patents or pending patent applications covering subject matter described in this document. The furnishing of this document does not give you any license to these patents. You can send license inquiries, in writing, to:

IBM Director of Licensing IBM Corporation North Castle Drive, MD-NC119 Armonk, NY 10504-1785 US

For license inquiries regarding double-byte (DBCS) information, contact the IBM Intellectual Property Department in your country or send inquiries, in writing, to:

Intellectual Property Licensing Legal and Intellectual Property Law IBM Japan Ltd. 19-21, Nihonbashi-Hakozakicho, Chuo-ku Tokyo 103-8510, Japan

INTERNATIONAL BUSINESS MACHINES CORPORATION PROVIDES THIS PUBLICATION "AS IS" WITHOUT WARRANTY OF ANY KIND, EITHER EXPRESS OR IMPLIED, INCLUDING, BUT NOT LIMITED TO, THE IMPLIED WARRANTIES OF NON-INFRINGEMENT, MERCHANTABILITY OR FITNESS FOR A PARTICULAR PURPOSE. Some jurisdictions do not allow disclaimer of express or implied warranties in certain transactions, therefore, this statement may not apply to you.

This information could include technical inaccuracies or typographical errors. Changes are periodically made to the information herein; these changes will be incorporated in new editions of the publication. IBM may make improvements and/or changes in the product(s) and/or the program(s) described in this publication at any time without notice.

Any references in this information to non-IBM websites are provided for convenience only and do not in any manner serve as an endorsement of those websites. The materials at those websites are not part of the materials for this IBM product and use of those websites is at your own risk.

IBM may use or distribute any of the information you supply in any way it believes appropriate without incurring any obligation to you.

Licensees of this program who wish to have information about it for the purpose of enabling: (i) the exchange of information between independently created programs and other programs (including this one) and (ii) the mutual use of the information which has been exchanged, should contact:

IBM Director of Licensing IBM Corporation North Castle Drive, MD-NC119 Armonk, NY 10504-1785 US

<span id="page-35-0"></span>Such information may be available, subject to appropriate terms and conditions, including in some cases, payment of a fee.

The licensed program described in this information and all licensed material available for it are provided by IBM under terms of the IBM Customer Agreement, IBM International Program License Agreement, or any equivalent agreement between us.

## **Trademarks**

IBM, the IBM logo, and ibm.com® are trademarks or registered trademarks of International Business Machines Corporation in the United States, other countries, or both. If these and other IBM trademarked terms are marked on their first occurrence in this information with a trademark symbol (® or ™), these symbols indicate U.S. registered or common law trademarks owned by IBM at the time this information was published. Such trademarks may also be registered or common law trademarks in other countries. A current list of IBM trademarks is available on the Web at "Copyright and trademark information" at <http://www.ibm.com/legal/copytrade.shtml>.

Intel, Intel logo, Intel Inside, Intel Inside logo, Intel Centrino, Intel Centrino logo, Celeron, Intel Xeon, Intel SpeedStep, Itanium, and Pentium are trademarks or registered trademarks of Intel Corporation or its subsidiaries in the United States and other countries.

Linux® is a trademark of Linus Torvalds in the United States, other countries, or both.

Microsoft, Windows, Windows NT, and the Windows logo are trademarks of Microsoft Corporation in the United States, other countries, or both.

UNIX is a registered trademark of The Open Group in the United States and other countries.

Other company, product, and service names may be trademarks or service marks of others.

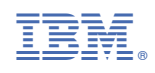

SC27-4378-06

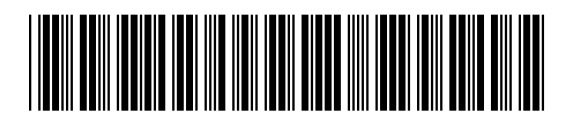